## **Unità disco fisso**

### **Per sostituire l'unità disco fisso**

**Importante:** Eseguire il backup di tutti i file attualmente memorizzati sul disco fisso. I file possono essere salvati su un'unità nastro, un'unità di rete, una scheda PC, un'unità ZIP o su dischi floppy.

Per rimuovere l'unità disco fisso è necessario un cacciavite Phillips piccolo.

Dal menu Avvio, chiudere OmniBook.

**2** Scollegare l'adattatore ca, se presente, e rimuovere tutte le batterie.

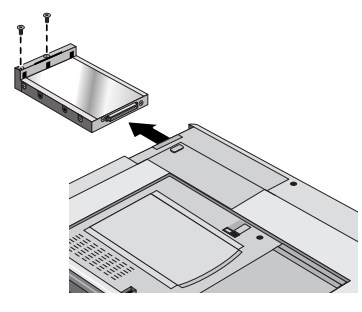

**3** Rimuovere le due viti dal fondo dell'unità disco fisso ed estrarre l'unità come illustrato.

Inserire la nuova unità e rimontare le due viti.

Inserire la batteria.

**1**

**4**

**5**

**1 2**

**3**

**Importante:** Dopo aver installato una nuova unità disco fisso, occorre creare una partizione di spegnimento con riavvio istantaneo prima di poter caricare qualunque software; vedere le istruzioni che seguono. In caso contrario, il computer non sarà in grado di entrare in modalità spegnimento con riavvio istantaneo.

#### **Per creare una partizione di spegnimento con riavvio istantaneo**

Se non si dispone di un disco floppy Utilità di supporto di OmniBook, crearne uno adesso. Inserire un disco formattato nell'unità disco floppy, quindi fare quanto segue:

- In caso di software preinstallato in fabbrica, fare clic su Avvio, Programmi, OmniBook, Crea disco utilità di supporto.
- In caso di qualunque computer, eseguire **makesupp** dalla directory \Omnibook\Drivers\Hputils sul *CD di ripristino* di OmniBook.
- In caso di qualunque computer, scaricare il pacchetto software Utilità di supporto dal sito Internet di OmniBook (http://www.hp.com/omnibook). Seguire le istruzioni fornite.
- Inserire il disco Utilità di supporto nell'unità disco floppy di OmniBook.
- Riavviare il computer.

Quando richiesto, selezionare l'opzione per la creazione della partizione di spegnimento con riavvio istantaneo. Si consiglia di creare una partizione della stessa dimensione dell'impostazione predefinita (96 MB per 2100, 3100 e 144 MB per 3000).

Vedere la *Guida di riferimento* su carta, fornita con OmniBook, per ulteriori informazioni sulle unità disco fisso.

# **Hårddisk**

#### **Så här byter du ut hårddisken**

**Viktigt:** Säkerhetskopiera alla filer på din nuvarande hårddisk. Du kan kopiera filerna till en bandenhet, en nätverksenhet, ett PC Card-kort, en Zip-enhet eller disketter.

Du behöver en liten skruvmejsen (Phillips) för att kunna ta ut hårddisken.

- Stäng av OmniBook från Start-menyn.
- Koppla bort nätadaptern om den är ansluten och ta ut alla batterier.
- Skruva loss de två skruvarna på undersidan av hårddisken och dra ut disken enligt bilden.
- Sätt i den nya hårddisken och skruva fast de två skruvarna.

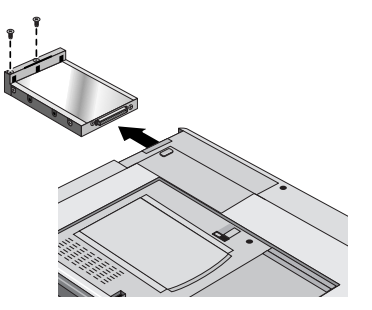

**5** Sätt tillbaka batteriet.

**1**

**2**

**3**

**4**

**Viktigt:** När du har installerat en ny hårddisk bör du skapa en partition för avstängning med bevarad session på disken innan du installerar program — se instruktionerna nedan. Om du inte gör det kan inte datorn ställas in i läget för avstängning med bevarad session.

#### **Så här skapar du en partition för avstängning med bevarad session**

Om du inte har någon OmniBook Support Utility-diskett ska du skapa en sådan nu: Sätt in en formaterad diskett i diskettenheten och gör sedan något av följande:

- Om du har en dator med fabriksinstallerade program klickar du på Start, Program, OmniBook, Skapa Support-Utility-Disketten.
- Oavsett vilken dator du använder kan du köra **makesupp** från katalogen \Omnibook\ Drivers\Hputils på *CD-ROM-skivan för programåterställning* för OmniBook.
- Oavsett vilken dator du använder kan du ladda ned Support Utility-programmen från OmniBooks web-sida (http://www.hp.com/omnibook). Följ de instruktioner som ges där.
- Sätt in Support Utility-disketten i OmniBooks diskettenhet.

Starta datorn.

**1**

**2 3**

Välj "Skapa partition för avstängning med bevarad session" när du ombeds göra detta. Vi rekommenderar att du skapar en partition med samma storlek som standardkonfigurationen (96 Mb för 2100 och 3100 och 144 Mb för 3000).

Gå till den tryckta *referenshandboken* för OmniBook om du vill ha mer information om hårddiskar.

## Europe

Products sold in Europe by Hewlett-Packard and its authorized dealers meet the specifications listed below.

#### **Declaration of Conformity (according to ISO/IEC Guide 22 and EN 45014)**

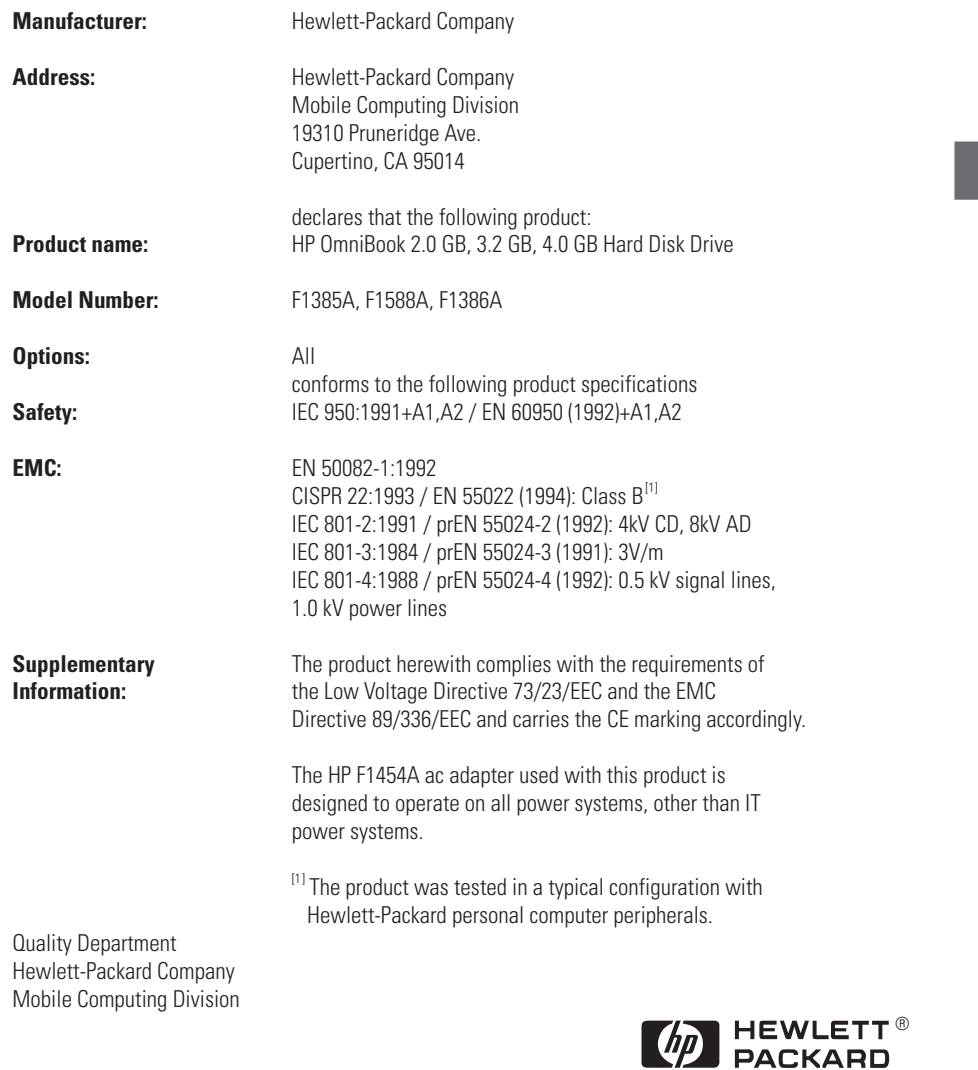

**Multilingual** Printed in U.S.A.

1 2 3 4 5 6 7 8 9 10 11 12  $-94$  95 96 97 98 99  $-$ 

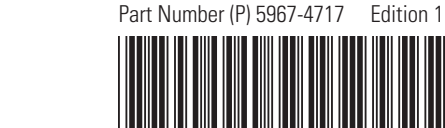

 $\sqrt{d}D$ 

Getting Started

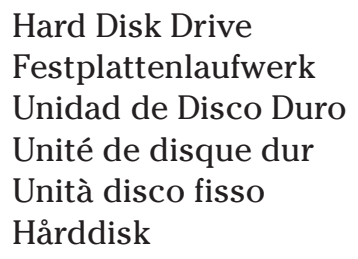

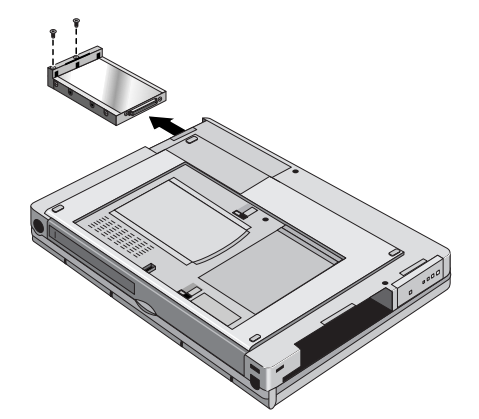

**HEWLETT<sup>®</sup>**<br>PACKARD

(hn

Einührung Manual de Operación Mise en route Per cominciare Att komma igång

Léase esto primero

Download from Www.Somanuals.com. All Manuals Search And Download.

# **Hard Disk Drive**

# **Festplattenlaufwerk**

### **To replace the hard disk drive**

**Important:** Back up all the files on your current hard disk drive. You can back up the files to a tape drive, a network drive, a PC card, a Zip drive, or floppy disks.

You will need a small Phillips screwdriver to remove the hard disk drive.

From the Start menu, shut down the OmniBook.

- **2** Unplug the ac adapter, if present, and remove all batteries.
- **3** Remove the two screws from the bottom of the hard disk drive and pull out the drive, as shown.

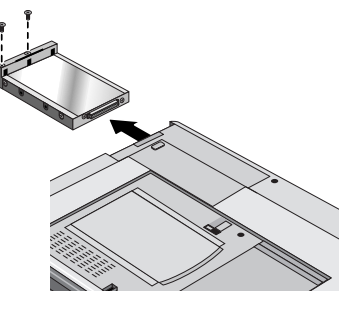

**5** Insert the battery.

the two screws.

**1**

**4**

**1**

**2**

**3**

**Important:** After installing a new hard disk drive, you should create a Hibernate partition on the drive before loading any software—see the following instructions. Otherwise, the computer will not be able to enter Hibernate mode.

### **To create a Hibernate partition**

Insert the new hard disk drive and install

If you do not have an OmniBook Support Utility floppy disk, create one now. Insert a formatted floppy disk in the floppy drive, then do one of the following:

- On a factory software installation, click Start, Programs, OmniBook, Create Support Utility Disk.
- On any computer, run **makesupp** from the \Omnibook\Drivers\Hputils directory on the OmniBook *Recovery CD*.
- On any computer, download the Support Utility software package from the OmniBook website (http://www.hp.com/omnibook). Follow the instructions provided.

Insert the Support Utility disk in the OmniBook floppy drive.

Reboot the computer.

When prompted, select "Create Hibernate Partition." We recommend that you create a partition the same size as the factory setup (96 MB for 2100, 3100 and 144 MB for 3000).

Refer to the printed *Reference Guide* provided with your OmniBook for more information about hard disk drives.

#### **Austauschen des Festplattenlaufwerks**

**Wichtig:** Erstellen Sie von allen Daten Ihrer aktuellen Festplatte eine Sicherungskopie. Für die Sicherung können Sie ein Band-, Netzwerk- oder ZIP-Laufwerk, eine PC-Karte oder Disketten verwenden.

Zum Herausnehmen benötigen Sie einen Schlitzschraubendreher.

- Fahren Sie den OmniBook Rechner über das Menü Start herunter.
- Ziehen Sie ggf. den Netzadapter ab, und entfernen Sie alle Akkus.

**1 2**

**3**

**4**

**5**

**1**

**2**

**3**

- Lösen Sie die beiden Schrauben unten am Festplattenlaufwerk, und nehmen Sie das Laufwerk wie dargestellt heraus.
- Setzen Sie das neue Laufwerk ein, und bringen Sie die Schrauben wieder an.

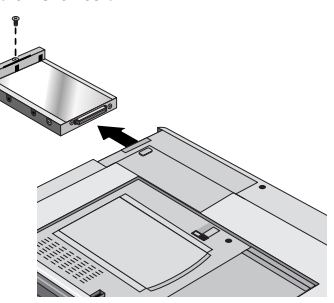

Setzen Sie die Akkus wieder ein.

**Wichtig:** Nachdem Sie eine neue Festplatte eingesetzt haben, empfiehlt es sich, eine Hibernationspartition zu erstellen (siehe die folgenden Anweisungen). Andernfalls kann der Rechner nicht in den Hibernationsmodus wechseln.

### **Erstellen einer Hibernationspartition**

Wenn Sie nicht über die OmniBook Unterstützungsdiskette verfügen, erstellen Sie eine solche Diskette. Legen Sie eine formatierte Diskette in das Diskettenlaufwerk ein, und gehen Sie wie folgt vor:

- Klicken Sie bei einer standardmäßigen Softwareinstallation auf Start, Programme, OmniBook und die Option zum Erstellen der Unterstützungsdiskette.
- Führen Sie bei einem Rechner eines anderen Herstellers **makesupp** im Verzeichnis \Omnibook\Drivers\Hputils des OmniBook *Wiederherstellungs-CD* aus.
- Laden Sie bei einem Rechner eines anderen Herstellers die Unterstützungssoftware von der OmniBook Website (http://www.hp.com/omnibook) herunter. Befolgen Sie dabei die angegebenen Anweisungen.

Legen Sie die Unterstützungsdiskette in das Diskettenlaufwerk des OmniBook Rechners.

Starten Sie den Rechner neu.

Wählen Sie nach der entsprechenden Eingabeaufforderung "Hibernationspartition erstellen" aus. Es empfiehlt sich, eine Partition mit der werkseitig konfigurierten Größe zu erstellen (96 MB für Modell 2100, 3100 und 144 MB für Modell 3000).

Weitere Informationen zu Festplatten finden Sie im *Referenzhandbuch*, das zusammen mit dem OmniBook Rechner ausgeliefert wird.

# **Unidad de disco duro**

## **Cómo cambiar la unidad de disco duro**

**Importante:** Haga una copia de respaldo de todos los ficheros de su disco duro actual. Puede hacer una copia de respaldo de los ficheros en una unidad de cinta, una unidad de red, una tarjeta de PC, una unidad Zip o en disquetes.

Para sacar la unidad de disco duro necesitará un destornillador Phillips pequeño.

- En el menú Inicio, cierre el OmniBook.
- **2** Desenchufe el adaptador de ca, si está enchufado, y saque todas las baterías.
- **3** Quite los dos tornillos de la parte inferior de la unidad de disco duro y tire de la unidad hacia fuera, tal como se muestra.
- **4** Inserte la nueva unidad y coloque los dos tornillos.

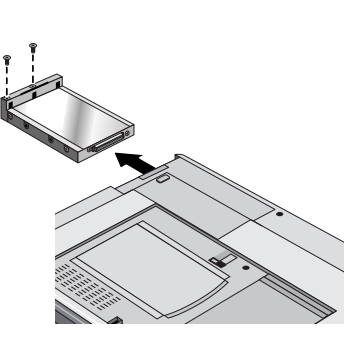

Inserte la batería.

**1**

**5**

**1**

**2**

**3**

**Importante:** Después de instalar una nueva unidad de disco duro, debe crear una partición Hibernación en la unidad antes de empezar a cargar el software—consulte las instrucciones siguientes. En caso contrario, el computador no podrá entrar en el modo Hibernación.

### **Cómo crear una partición Hibernación**

Si no dispone de un disquete de Utilidad de Soporte de OmniBook, cree uno ahora: Inserte un disquete formateado en la unidad de disquete y, a continuación, realice una de las siguientes acciones:

- En un software ya instalado, haga clic en Inicio, Programas, OmniBook y Crear disco de Utilidad de Soporte.
- En cualquier computador, ejecute **makesupp** en el directorio \Omnibook\Drivers\Hputils del *CD de recuperación* del Omnibook.
- En cualquier computador, cargue el paquete de software de Utilidad de Soporte desde el emplazamiento web de OmniBook (http://www.hp.com/omnibook). Siga las instrucciones indicadas.
- Inserte el disco de Utilidad de Soporte en la unidad de disquete del OmniBook.
- Reinicie el computador.
- Cuando se le solicite, seleccione "Crear Partición Hibernación". Le recomendamos que cree una partición de igual tamaño que la predeterminada de fábrica (96 MB para 2100, 3100 y 144 MB para 3000).

En la *Guía de Consulta* impresa que acompaña al OmniBook encontrará más información sobre unidades de disco duro.

# **Unité de disque dur**

#### **Remplacer l'unité de disque dur**

**Important :** sauvegardez tous les fichiers présents sur votre disque dur. Vous pouvez les sauvegarder sur un lecteur de bande, un disque réseau, une carte PC, un lecteur Zip ou sur des disquettes.

Utilisez un petit tournevis Phillips pour retirer votre unité de disque dur.

- Depuis le menu Démarrer, sélectionnez Arrêter l'OmniBook.
- Débranchez l'adaptateur secteur, le cas échéant, et retirez les batteries.
- **3** Otez les deux vis situées dans la partie inférieure du disque dur et retirez-le, comme le montre l'illustration.
- **4** Insérez la nouvelle unité de disque dur et replacez les deux vis.

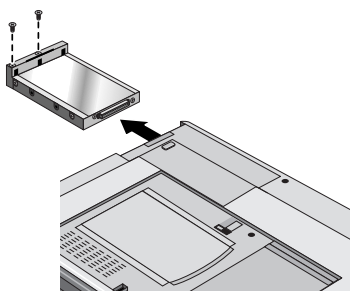

Insérez la batterie.

**1**

**2**

**5**

**Important :** Une fois la nouvelle unité de disque dur installée, créez une partition d'Hibernation sur votre nouveau disque avant de charger tout logiciel—reportez-vous aux instructions ci-dessous faute de quoi, l'ordinateur ne pourra passer en mode Hibernation.

### **Créer une partition d'Hibernation**

Si vous ne disposez pas de la disquette assistance OmniBook, créez-la maintenant : Insérez une disquette formatée dans l'unité de disquette puis suivez l'une des 3 procédures décrites ci-dessous :

- Pour un logiciel installé en usine, cliquez sur Démarrer, Programmes, OmniBook, Disquette assistance.
- Exécutez **makesupp** depuis le répertoire \Omnibook\Drivers\Hputils sur le *CD-ROM de récupération* de l'OmniBook.
- Téléchargez le kit logiciel d'assistance depuis le site Web (http://www.hp.com/omnibook). Suivez les instructions fournies.
- Insérez la disquette assistance dans l'unité de disquette de l'OmniBook.
- **2** Réinitialisez l'ordinateur.
	- Lorsque le système vous y invite, sélectionnez "Créer une partition d'hibernation". Nous vous conseillons de créer une partition de taille identique à la configuration d'usine (96 Mo pour le 2100 et le 3100 et 144 Mo pour le 3000).

Pour plus d'informations sur les unités de disque dur, consultez le *Manuel de référence* fourni avec votre OmniBook.

**1**

**3**

Free Manuals Download Website [http://myh66.com](http://myh66.com/) [http://usermanuals.us](http://usermanuals.us/) [http://www.somanuals.com](http://www.somanuals.com/) [http://www.4manuals.cc](http://www.4manuals.cc/) [http://www.manual-lib.com](http://www.manual-lib.com/) [http://www.404manual.com](http://www.404manual.com/) [http://www.luxmanual.com](http://www.luxmanual.com/) [http://aubethermostatmanual.com](http://aubethermostatmanual.com/) Golf course search by state [http://golfingnear.com](http://www.golfingnear.com/)

Email search by domain

[http://emailbydomain.com](http://emailbydomain.com/) Auto manuals search

[http://auto.somanuals.com](http://auto.somanuals.com/) TV manuals search

[http://tv.somanuals.com](http://tv.somanuals.com/)